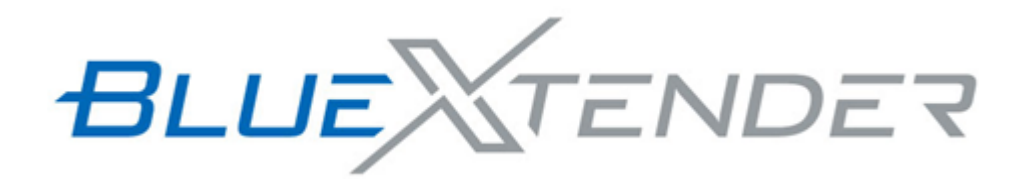

# Bluetoothデバイス定義ファイル・Plugin ファイルの作成方法について

2022/11/16

Ver1.1

M2M事業部

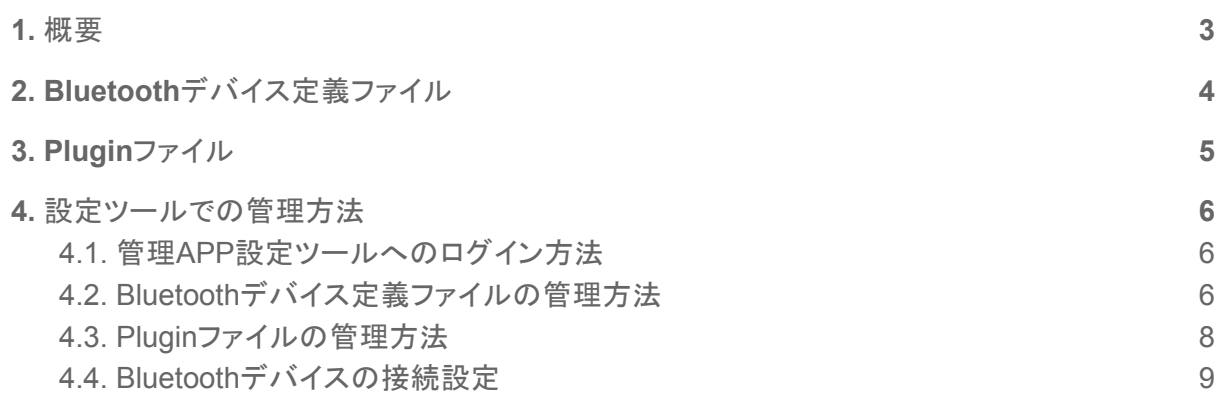

## <span id="page-2-0"></span>1. 概要

BlueXtenderソリューションで、任意のBluetoothデバイスと接続し操作を行うためには、 Bluetoothデバイス固有の情報や、操作を定義したBluetoothデバイス定義ファイル(以 下、定義ファイルと呼ぶ)が必要となります。又、Bluetoothデバイスから読みだしたセン サ値を処理し、可読可能な値として扱う為には、Pluginファイルが必要となります。(セン サ値を変換する必要がない場合は不要)

本書では、定義ファイルの作成方法や設定項目、Pluginファイルの作成方法について 説明します。又、作成したファイルの設定ツールでの扱い方(インポート・削除)の方法に ついて説明します。

## <span id="page-3-0"></span>2. Bluetoothデバイス定義ファイル

定義ファイルはBluetoothデバイス固有の情報や、設定、操作について定義したファイ ルの事を指します。定義ファイルはJSONフォーマット形式で記述します。Bluetoothデバ イス固有の操作の組み合わせの定義について、アクションと呼びます。アクションはリスト 形式で複数の操作の組み合わせ(READ・WRITE等)を1つのアクションとして定義する事 が出来ます。管理APPは、記述された操作を記述順に実行します。また、設定ツールで 複数のアクションを設定した場合も同様に記述順に実行します。

サポートするファイル形式とファイル拡張子:

| 項目      | 値            |
|---------|--------------|
| 形式      | JSONフォーマット形式 |
| ファイル拡張子 | .json        |

設定項目:

別途スプレッドシートファイルを参照してください。

Bluetoothデバイス定義ファイルの設定項目

サンプルファイル:

以下のサンプルは、おくだけセンサー リンクで温度と湿度を取得する場合の物となりま す。おくだけセンサー リンクの GATT 仕様については、弊社ホームページで公開してい る「GATTデータベース仕様書」を参照下さい。

<https://www.sun-denshi.co.jp/sc/down.html>

```
{
 "deviceTypeName": "okudake-sensor-link",
 "addressType": "public",
 "processingTypes": [
    {
     "actionName": "notificationThermohygrometer",
     "operations": [
        {
          "method": "write",
          "serviceUUID": "4EA70E4E-F107-4428-9863-C2CCD3D41BB0",
          "characteristicUUID": "B0CC0A99-A8B2-4F80-8095-472D7234BFC8",
          "onlyOnce": true,
          "writeBytes": "AQ=="
        },
        {
          "method": "notification",
          "serviceUUID": "4EA70E4E-F107-4428-9863-C2CCD3D41BB0",
          "characteristicUUID": "F94517FF-AA55-427C-AB19-33CA5DFEC192",
          "dataInterpretation": [
            {
              "key": "OkudakeLink humidity",
              "valueType": "double",
              "processingType": "plugin",
              "pluginName": "OkudakeSensorLink",
              "pluginMethodName": "humidity"
```
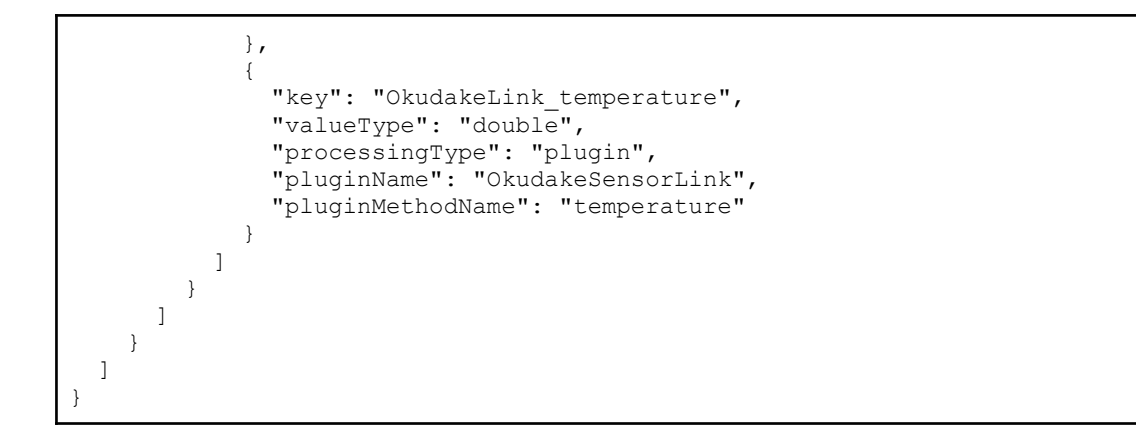

## <span id="page-5-0"></span>3. Pluginファイル

Bluetoothデバイスから読み取ったキャラクタリスティックのデータを処理し、可読可能な データとして扱う為にはPluginファイルを作成する必要があります。Pluginファイルの作成 方法等について説明します。PluginファイルはPythonフォーマット形式でファイル拡張子. pyのファイルをサポートします。Pluginファイルの記述方法を下記に示します。

サポートするファイル形式とファイル拡張子:

| 項目      | 値              |
|---------|----------------|
| 形式      | pythonフォーマット形式 |
| ファイル拡張子 | .py            |

※Pluginのコメントにマルチバイト文字(UTF-8)を使用する事が出来ます。

Pluginの作成方法:

- 1) Pluginクラスをインポートします。
- 2) Pluginクラスを継承したクラスを定義します。
- 3) 定義したクラスの中に引数有でメソッドを定義します。引数には、Bluetoothデバイ スから読み取ったCharacteristicのbytesデータが入ります。
- 4) メソッド内で任意の処理を行い、戻り値に処理後のデータを入れます。

サンプルファイル:

```
from plugins.plugin import Plugin # Pluginクラスをインポートする
import struct
# Pluginクラスを継承した独自クラスを定義する
class OkudakeSensorLink(Plugin):
    def __init__(self):
       # 親クラス初期化
       super(). init ()# 独自処理を定義したメソッドを定義する。
   def humidity(self, data):
       interpreted_data = None
       if len(data) != 4:
          interpreted_data = None
       else:
           (humidity, temperature) = struct.unpack('<hh', data)
           interpreted data = 125 * humidity / 65536 - 6
       return interpreted data #処理後のデータを返す
   def temperature(self, data):
       interpreted_data = None
       if len(data) != 4:
          interpreted_data = None
       else:
           (humidity, temperature) = struct.unpack('<hh', data)
           interpreted data = 175.72 * temperature / 65536 - 46.85
```
return interpreted\_data

## <span id="page-7-0"></span>4. 設定ツールでの管理方法

作成した定義ファイル、Pluginファイルを設定ツールから管理する方法について説明しま す。設定ツールでは、両ファイルのインポート、削除、一覧表示を行うことができます。

#### <span id="page-7-1"></span>4.1. 管理APP設定ツールへのログイン方法

①管理APP設定ツールにアクセスします。

URL(デフォルト設定時):

https://192.168.62.1:20443

設定ツールのログイン画面が表示されます。 ②ユーザー名・パスワードを入力し、ログインします。

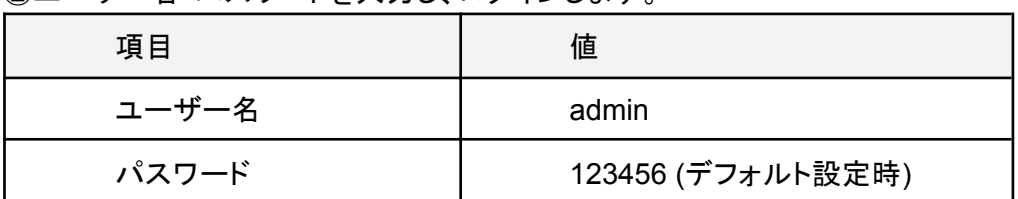

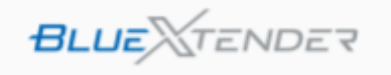

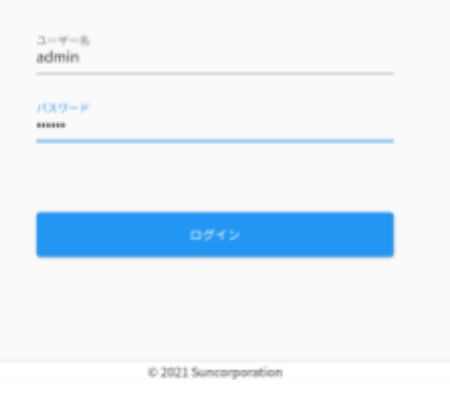

管理APP設定ツールのメイン画面が表示されます。

### <span id="page-7-2"></span>4.2. Bluetoothデバイス定義ファイルの管理方法

設定ツールの「設定」タブを開くと、定義ファイルの管理が行えます。

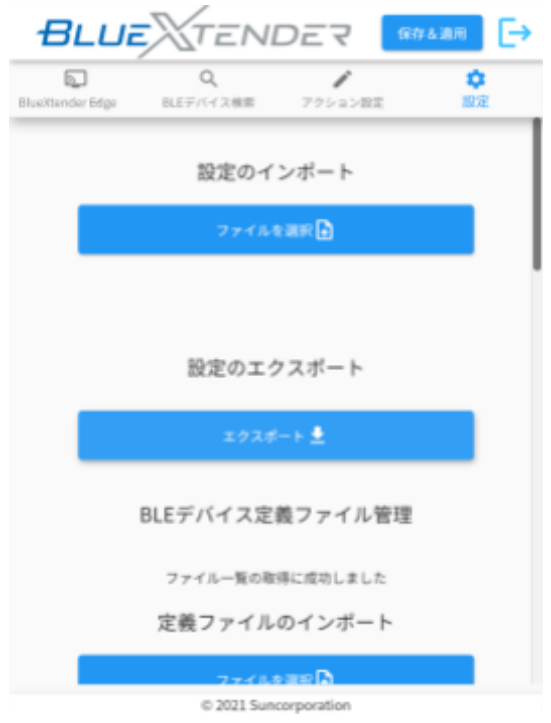

#### 定義ファイルを管理するには「BLEデバイス定義ファイル管理」セクションを確認し ます。各部の説明をします。

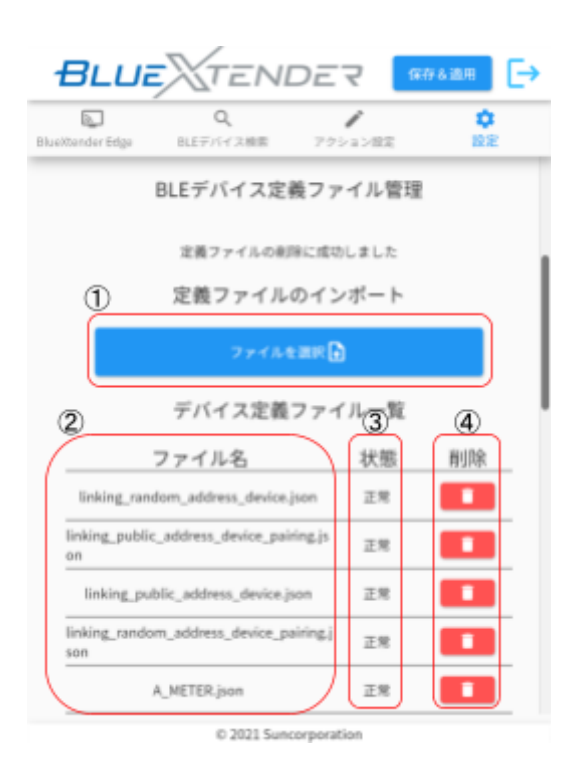

① 新規に作成した定義ファイルをインポートする事が出来ます。 「ファイルを選択」ボタンをクリックし、ファイルを選択すると、定義ファイ ルがインポートされます。

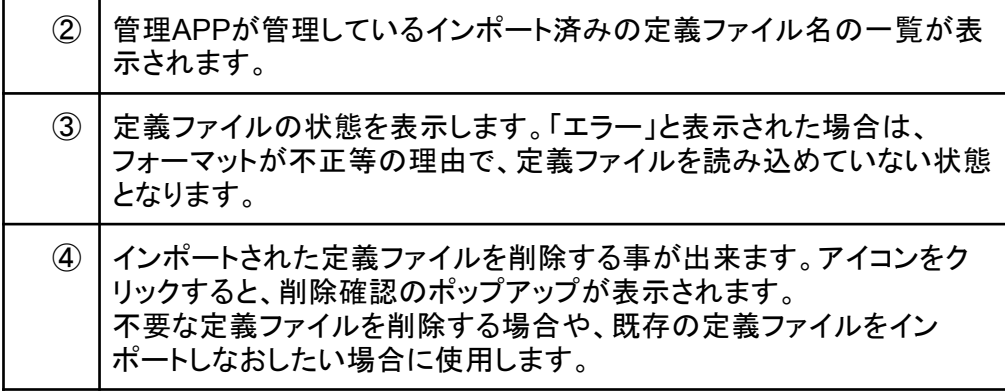

※一覧に既に表示されている名前と同名のファイルをインポートする場合は、事 前に念の為、同名の定義ファイルを削除してからインポートするようにしてくださ い。

## <span id="page-9-0"></span>4.3. Pluginファイルの管理方法

Pluginファイルを管理するには「Pluginファイル管理」セクションを確認します。 各部の説明をします。

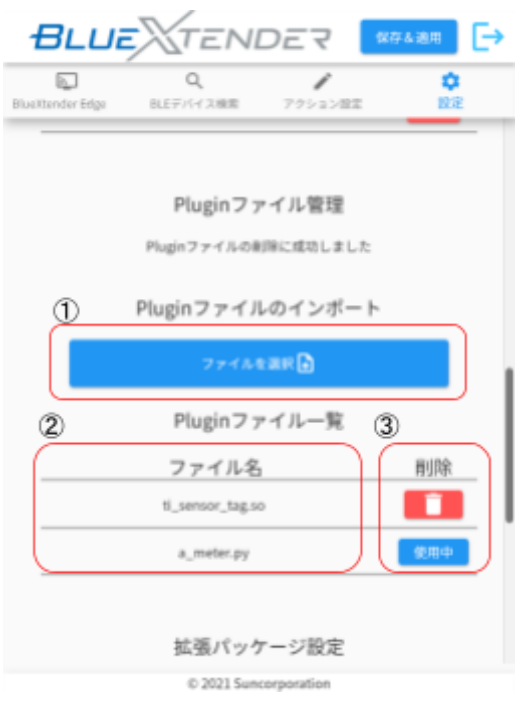

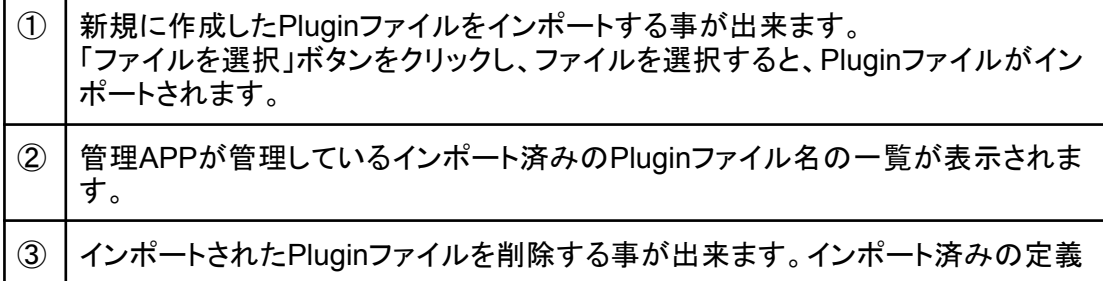

ファイルの中で、該当のPluginを使用する記述がある場合は「使用中」が表示さ れます。「使用中」表示の場合は、削除を行うことが出来ません。 ※先に該当Pluginを使用する記述がある定義ファイルを削除すると、「使用中」の 表示が消え、削除できるようになります。

## <span id="page-10-0"></span>4.4. Bluetoothデバイスの接続設定

定義ファイルをインポートすると、定義ファイルに記述したデバイスタイプやアク ション名が設定ツールに反映されます。

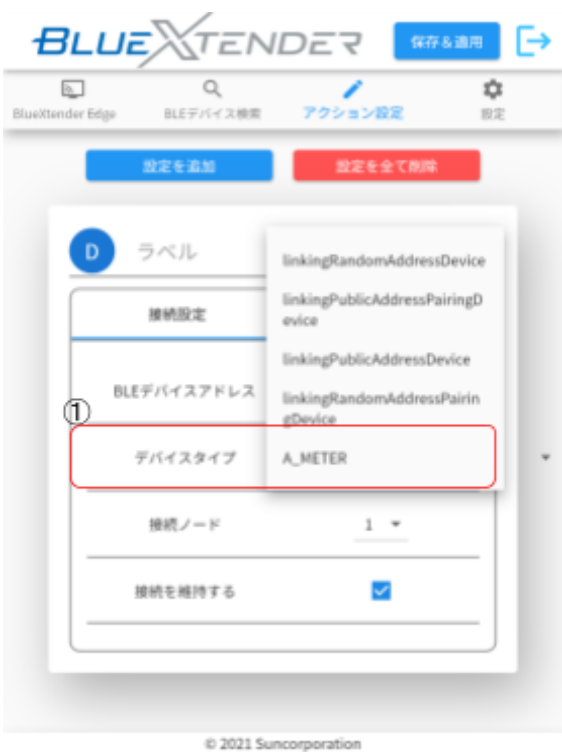

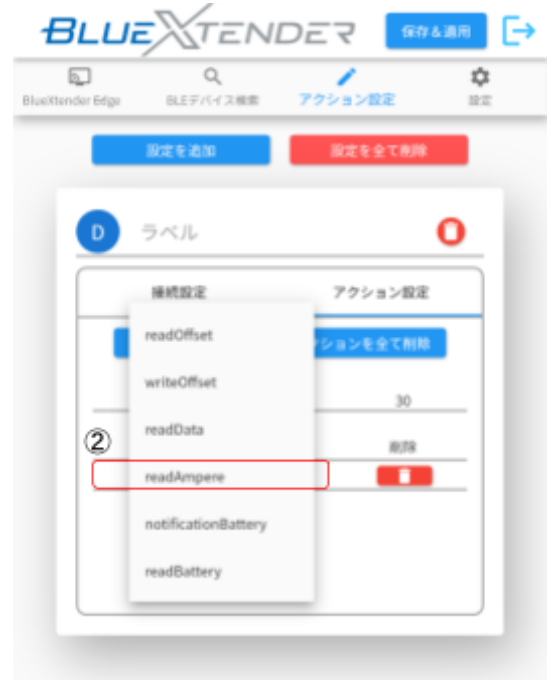

C 2021 Suncorporation

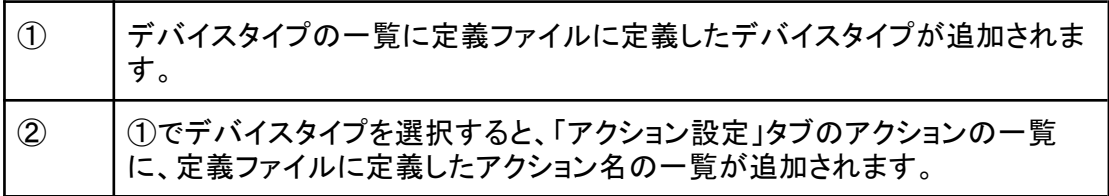